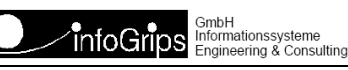

Technoparkstrasse 1 8005 Zürich

# **GeoShop Rastermodul Benutzerhandbuch**

### **Zusammenfassung**

Diese Dokumentation beschreibt die Konfiguration des GeoShop Rastermodul.

Die Dokumentation darf nur mit Erlaubnis der infoGrips GmbH vervielfältigt werden.

# **Inhaltsverzeichnis**

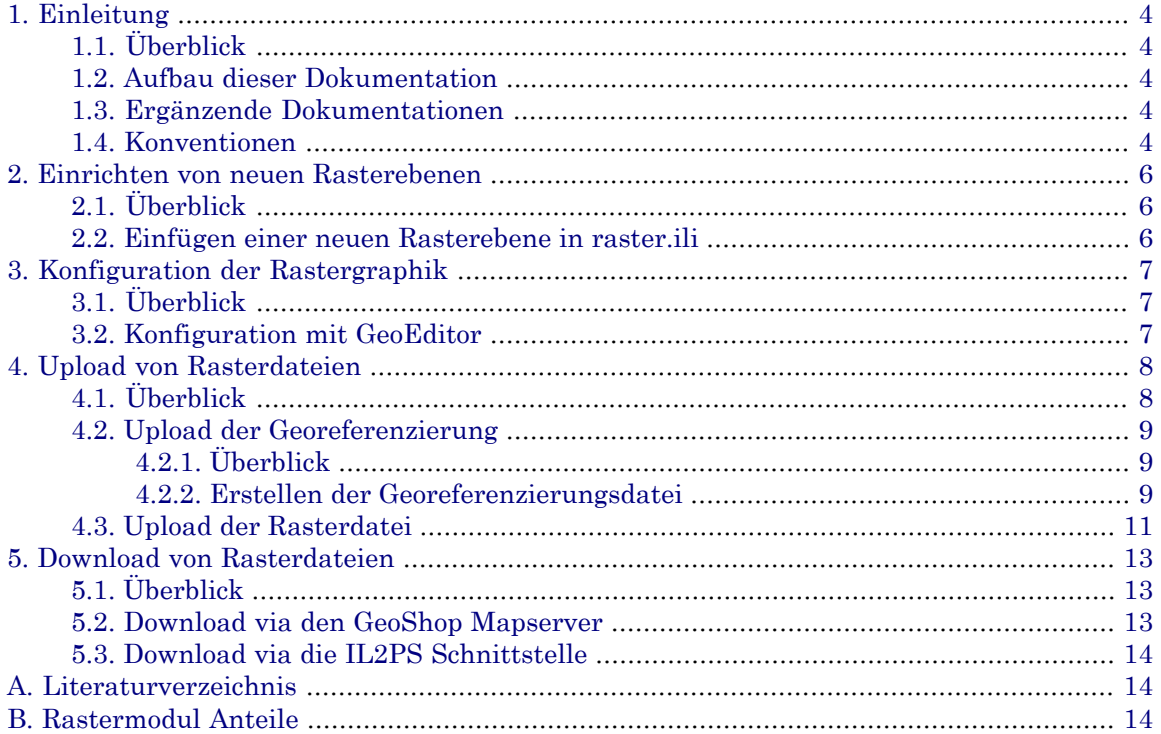

# <span id="page-3-0"></span>**1. Einleitung**

## <span id="page-3-1"></span>**1.1. Überblick**

Der **GeoShop Rastermodul** ist ein Erweiterungsmodul zum Produkt **GeoShop**. Mit dem Rastermodul können Rasterbilder im GeoShop Client bzw. im GeoShop WebClient oder via WMS visualisiert werden. Die Bestellung von Rasterdaten ist ebenfalls möglich. Der Rastermodul zeichnet sich durch folgende Haupteigenschaften aus:

- Anzeige von beliebig grossen Rasterdateien durch automatische Kachelung der Rasterdateien.
- Blattschnittfreie Darstellung der Rasterdaten.
- Gleiches Uploadverfahren wie für Vektordaten.
- Unterstützung von verschiedenen Rasterformaten (GIF, JPG, TIF, PNG).
- <span id="page-3-2"></span>• Speicherung der Georeferenzierung als INTERLIS .itf Datei.
- etc.

## **1.2. Aufbau dieser Dokumentation**

Diese Dokumentation ist wie folgt aufgebaut:

- In Kapitel 2 wird die Einrichtung von neuen Rasterebnen im GeoShop beschrieben.
- In Kapitel 3 ist die Konfiguration der Rastergraphik mit dem GeoEditor beschrieben.
- In Kapitel 4 ist der Upload von Rasterdateien beschrieben.
- <span id="page-3-3"></span>• In Kapitel 5 ist der Download von Rasterdateien beschrieben.
- Im Anhang ist ein Literaturverzeichnis und eine Übersicht der Rastermodul Anteile enthalten.

### **1.3. Ergänzende Dokumentationen**

Das Benutzerhandbuch wird durch folgende Dokumentationen ergänzt:

- <span id="page-3-4"></span>• GeoShop Benutzerhandbuch [1].
- GeoShop Konfigurationshandbuch [2].
- GeoEditor Benutzerhandbuch [3].

### **1.4. Konventionen**

In dieser Dokumentation werden folgende Konventionen eingehalten:

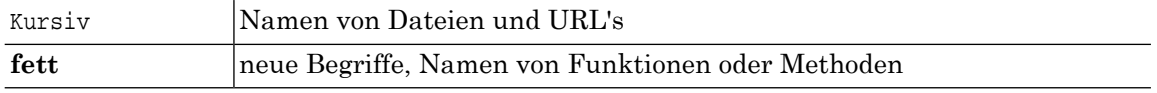

courier Programmtext oder Eingaben im Betriebssystem

# <span id="page-5-0"></span>**2. Einrichten von neuen Rasterebenen**

## <span id="page-5-1"></span>**2.1. Überblick**

<span id="page-5-2"></span>Analog Vektorebenen müssen Rasterebenen vor dem Gebrauch zuerst eingerichtet werden. Für den Rastermodul wird ein vordefiniertes Datenmodell raster.ili mitgeliefert. Für jede neue Rasterebene muss in raster.ili eine neue Datenebene (TOPIC) eingetragen werden.

### **2.2. Einfügen einer neuen Rasterebene in raster.ili**

Für jede neue Rasterebene müssen Sie in raster.ili folgenden Eintrag machen:

```
TOPIC <Rasterebene> =
    TABLE Grenzen =
       Geometrie: SURFACE WITH (STRAIGHTS,ARCS) VERTEX LKoord;
    NO IDENT
    END Grenzen;
END <Rasterebene>.
```
Für <Rasterebene> gibt man einen Namen für die Rasterebene an (z.B. Orthophoto\_25m). Den Inhalt des Topics (d.h. die Tabelle Grenzen) muss man unverändert übernehmen.

# <span id="page-6-0"></span>**3. Konfiguration der Rastergraphik**

## <span id="page-6-1"></span>**3.1. Überblick**

<span id="page-6-2"></span>Für jede Rasterebene muss in der Datei \server\script\il2geo\raster.cfg die Graphik mit dem GeoEditor definert werden. Der Konfigurationsvorgang ist im Detail im nächsten Abschnitt beschrieben.

## **3.2. Konfiguration mit GeoEditor**

Öffnen Sie mit dem GeoEditor die Konfiguration \server\script\il2geo\raster.cfg (s.a. [3]) und klicken Sie auf das Objekt <Rasterebene>.Grenzen.

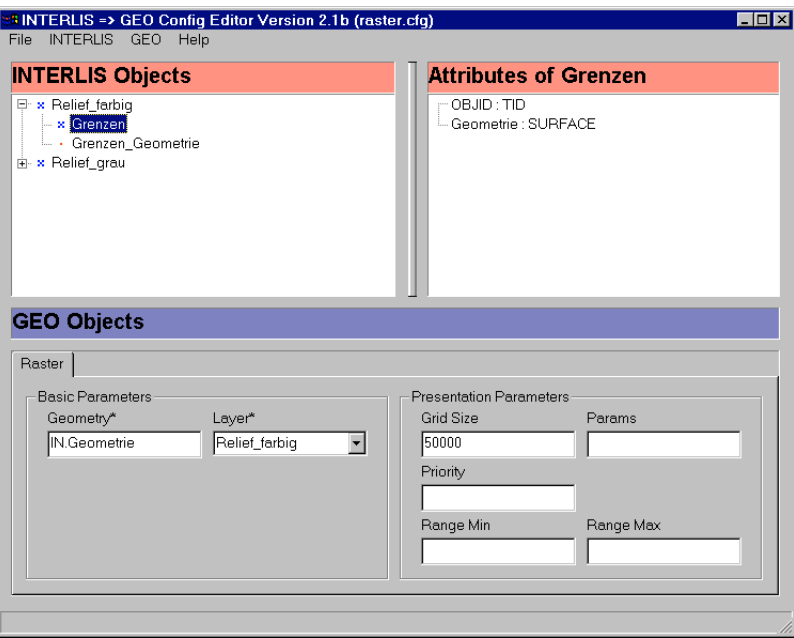

Erzeugen Sie zum Objekt Grenzen mit dem GeoEditor ein Raster Objekt. Die einzelnen Felder müssen wie folgt ausgefüllt werden:

### **Geometry**

IN.Geometrie.

### **Layer**

GeoShop Layer auf dem die Rasterebene dargestellt werden soll. Am besten definiert man hier pro Rasterebene einen separaten Layer.

### **Grid Size:**

Grösse der Rasterkacheln in Benutzereinheiten (normalerweise Meter). Beim Upload werden die Rasterdateien in Kacheln (Quadratische Regionen) aufgelöst. Die Grid Size muss daher sorgfältig bestimmt werden, damit einerseits nicht zu viele Kacheln entstehen und andererseits die Performance beim Anzeigen möglichst optimal ist (Faustregel: eine Kachel sollte nicht viel grösser als 100 kByte werden).

# <span id="page-7-0"></span>**4. Upload von Rasterdateien**

## <span id="page-7-1"></span>**4.1. Überblick**

Analog wie Vektordaten können Rasterdaten über die normalen GeoShop Mechanismen geladen werden (d.h. Kopieren in das Uploadverzeichnis bzw. Upload per FTP). Pro Rasterdatei muss ausserdem eine .itf Datei gemäss dem Datenmodell Raster für die Georeferenzierung der Rasterdatei erstellt werden.

Der Upload einer Rasterdatei wird in zwei Schritten vollzogen.

- 1. Upload Georeferenzierung als INTERLIS-itf-Datei.
- 2. Upload der Rasterdatei.

Die Georeferenzierungsdatei und die Rasterdatei müssen den gleichen Namen aufweisen (abgesehen von der Dateiendung).

- <filename>.itf (Georefererenzierung)
- <filename>.gif|.jpg|.png|.tif (Rasterdatei)
- Die .itf Datei mit der Georeferenzierung muss nur frisch geladen werden, wenn der Inhalt der ☞ .itf Datei oder die Graphikkonfiguration geändert wurde.

Beim Upload werden die Rasterdateien in Kacheln unterteilt. Als internes Rasterformat unterstützt der GeoShop die im Internet gebräuchlichen Rasterformate gif, jpg oder png. Standardmässig wird vom GeoShop jede Kachel entweder als .jpg (JPEG) oder .gif Datei abgespeichert (im Ordner des zugeordneten Layer). Falls möglich wird eine .gif Datei erzeugt, falls dies nicht möglich ist (bei mehrals256 Farben pro Kachel) wird automatisch eine .jpg Datei erzeugt. Optional können die Kacheln auch als .png Dateien abgespeichert werden.

Bei den Rasterformaten ist folgendes zu beachten:

#### **GIF-Datei**

Unterstützt maximal 256 Farben und Transparenz.

### **JPEG-Datei**

Unterstützt mehr als 256 Farben aber keine Transparenz.

### **PNG-Datei**

Unterstützt mehr als 256 Farben und Transparenz.

Die Transparenz ist bei Rasterebenen in folgende Fällen notwendig:

- Wenn sich Rasterdateien einer Rasterebene gegenseitig überlappen können.
- Eine Rasterebene soll als Layer über andere Layer gelegt werden können.
- Der Inhalt von Rasterdateien einer Rasterebene deckt sich nicht genau mit der konfigurierten Kachelgrösse (GRID-Size), dass heisst, es können Ränder ohne Daten vorkommen.

Aus diesen Gründen ergeben sich für typische Rasterebenen folgende Empfehlungen:

#### **Übersichtspläne**

- In der Regel 2 Farben schwarz/weiss.
- Flächendeckend gekachelt geliefert.

• Verwendung als Layer über anderen Layers, deshalb Transparenz notwendig.

Daraus folgt: Im GeoShop als gif-Datei abspeichern.

### **Landeskarten**

- In der Regel  $\leq$  256 Farben.
- Flächendeckend gekachelt geliefert.
- Verwendung als Layer über anderen Layers, deshalb Transparenz notwendig.

Daraus folgt: Im GeoShop als gif-Datei abspeichern.

### **Orthophotos**

- In der Regel > 256 Farben.
- Überlappend, nicht Flächendeckend geliefert.
- <span id="page-8-0"></span>• Transparenz wegen Ränder notwendig.

Daraus folgt: Im GeoShop als png-Datei abspeichern.

### <span id="page-8-1"></span>**4.2. Upload der Georeferenzierung**

### **4.2.1. Überblick**

Pro Rasterdatei, welche man laden will, erstellt man eine gleichnamige INTERLIS-Datei mit der Georeferenzierung (s.a. 4.2.2). Laden Sie die INTERLIS–Datei in den GeoShop. Nun ist dem GeoShop die Georeferenzierung der Rasterdatei bekannt. Die INTERLIS-Datei mit der Georeferenzierung muss *vor der Rasterdatei* in den GeoShop geladen werden.

Beispiel:

<span id="page-8-2"></span>1001002.itf INTERLIS-Datei mit der Georeferenzierung

1001002.jpg Rasterdatei

Der GeoShop legt die INTERLIS-Datei im Verzeichnis GEOSHOP\_DIR\data\Raster ab.

### **4.2.2. Erstellen der Georeferenzierungsdatei**

### **4.2.2.1. Von Hand**

Die Georeferenzierungsdatei (d.h. wie werden Pixelkoordinaten in Benutzerkoordinaten abgebildet), wird über eine .itf Datei gemäss Datenmodell Raster angegeben. In der Tabelle Grenzen muss ein Objekt enthalten sein, welches das umhüllende Rechteck in Benutzerkoordinaten angibt.

Beispiel:

```
SCNT
INTERLIS-File generated by infoGrips Conversion System
////
MTID Raster
MODL Raster
```

```
TOPI Relief_grau
TABL Grenzen
OBJE 1
ETAB
TABL Grenzen_Geometrie
OBJE 1 1
STPT 465049.951 37584.393
LIPT 465049.951 37584.393
LIPT 874649.791 337158.392
LIPT 874649.791 337158.392
LIPT 465049.951 37584.393
ELIN
ETAB
ETOP
EMOD
ENDE
```
Bemerkungen:

- Das Rechteck muss achsparallel sein, schiefe Rasterbilder werden im Moment nicht unterstützt. Schiefe Rasterbilder (d.h. Raster in welchen die Rasterpixel nicht gegen Norden orientiert sind), müssen zuerst in nordorientierte Pixel umgerechnet werden.
- Es darf nur ein einziges Rechteck pro Rasterdatei angegeben werden.

### **4.2.2.2. Aus einer tfw-Datei**

Vielfach ist zu einer TIFF-Datei auch eine TFW-Datei mit den Informationen der Transformation vorhanden (ESRI-Georeferenzierungsformat). Diese TFW-Datei kann direktin den GeoShop geladen werden. Der GeoShop erstellt dann darausautomatisch die .itf Georeferenzierungsdatei.

In der TFW-Datei ist die Transformation enthalten aber nicht die Ausdehnung der Rasterdatei. Da zu diesem Zeitpunkt die TIF-Datei mit der Ausdehnung dem GeoShop noch nicht bekannt ist, muss die Ausdehnung im GeoShop konfiguriert werden.

Man muss deshalb in der Datei GEOSHOP\_DIR\server\script\tfw2il\tfw2il.cfg die Map PI-XEL\_DIMENSION editieren:

```
MAP PIXEL_DIMENSION
   <topic>[,<file>] => <pixelwitdh>,<pixelheight>
END_MAP
```
**<topic>**

Obligatorisch. Das Topic der Rasterebene, wie in Raster.ili definiert.

**<file>**

Optional. Die Datei ohne Dateiendung, für welche die Definition gilt. In der Regel gelten für eine Rasterebene für alle Dateien dieselben Pixeldimensionen. In diesem Fall muss nicht jede einzelne Datei definiert werden.

#### **<pixelwidth>**

Die Breite in Pixels der Rasterdatei.

### **<pixelheight>**

Die Höhe in Pixels der Rasterdatei. Die Pixeldimensionen eines Rasterbildes werden in Windows unter der Ansicht Kacheln angezeigt bzw. können mit dem Hilfsprogramm GEOSHOP\_DIR\server\bin\tiffinfo.exe angezeigt werden.

#### Beispiel:

```
MAP PIXEL_DIMENSION
    Uebersichtsplan => 17500,12000
    LK50000 => 14000,9600
    LK100000 => 14000,9600
    DIVERSE,bild1 => 2000,1000
    DIVERSE,bild2 => 4000,2000
END_MAP
```
Damit der GeoShop beim Upload der tfw-Datei erkennt, zu welcher Raster-Ebene die tfw-Datei gehört, ist die Rasterebene als Prefix im Dateinamen der tfw-Datei anzugeben.

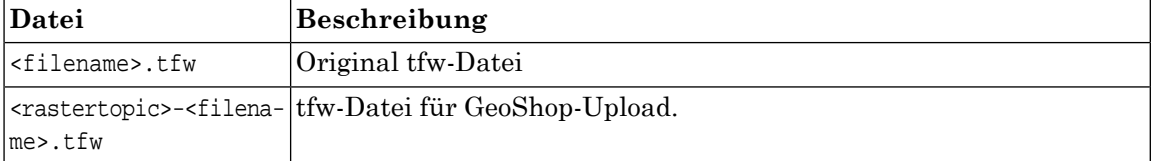

Beispiel:

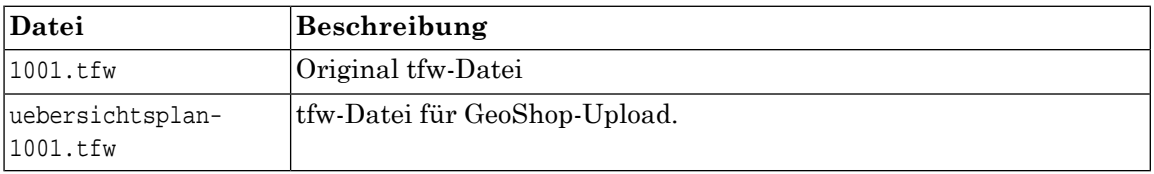

Die so unbenannte Datei kann nun in den GeoShop geladen werden. Der GeoShop erstellt die Georeferenzierung als INTERLIS-Datei und legt die INTERLIS-Datei im Verzeichnis GEO-SHOP\_DIR\data\Raster ab. Dem GeoShop ist nun die vollständige Georeferenzierung für die Rasterdatei bekannt.

### **4.2.2.3. Übersetzung mehrerer .tfw Dateien nach .itf**

<span id="page-10-0"></span>Das im letzten Abschnitt beschriebene Verfahren hat den Nachteil, dass man die Grösse der Rasterdateien in PIXEL\_DIMENSION im voraus eintragen muss. Man kann aber auch die Konfiguration \script\tfw2il\tfw2il.cfg direkt mit \system\bin\icsw.exe starten. Dazu müssen sich alle .tfw Dateien und .tif Dateien im gleichen Verzeichnis befinden. Die Konfiguration übersetzt dann alle .tfw Dateien nach .itf. Die Pixeldimension wird automatisch mit dem Tool \system\bin\tiffinfo.exe aus den .tif Dateien bestimmt. Die erzeugten .itf Georeferenzierungsdateien kann man dann wie gewohnt in den GeoShop laden.

### **4.3. Upload der Rasterdatei**

Nachdem die Georeferenzierung in den GeoShop geladen ist, kann die Rasterdatei <filename>.<ext> in den GeoShop geladen werden. Beim Upload der Rasterdatei in den GeoShop wird die Rasterdatei automatisch in Kacheln aufgeteilt und als gif-, jpg-, oder png-Datei abgespeichert. Als Input für den Upload werden die Rasterformate, GIF, JPEG, PNG und TIFF unterstützt.

Es werden keine tiled TIFF unterstützt. Tiled TIFF müssen zuerst in ein normales TIFF umge-<br>wandelt werden.

Für die Verarbeitung der Rasterdateien beim Upload, können bei Bedarf Optionen gesetzt werden. Zum Beispiel um für die Kacheln das Output-Format \*.png zu erzwingen. Die Optionen werden wie folgt in der Datei GEOSHOP\_DIR\server\script\raster\upload.cfg gesetzt:

```
MAP PREFIX_TO_OPTIONS
   <fileprefix> => <option>,<option-value>[,<option>,<option-value>]
END_MAP
```
### **<fileprefix>**

Dateiprefix der Rasterdateien, für die die Optionen gelten.

### **<option>,<option-value>**

Option mit Wert der Option. Falls eine Option keinen Wert benötigt, ist trotzdem eine Komma einzufügen. Folgende Optionen sind möglich:

### **wtrans on|off**

Definiert, dass weisse Pixel transparent dargestellt werden sollen (on, Default: on).

### **png\_output**

Definiert, dass die Kacheln als png-Dateien erstellt werden sollen.

#### **gray**

Definiert, dass die Farben als Graubereich erstellt werden sollen.

### **black <color>**

Definiert, dass die Farbe schwarz in einer anderen Farbe dargestellt werden soll.

### **invert**

Definiert, dass die Farben invertiert werden sollen. Zum Beispiel schwarz nach weiss und weiss nach schwarz.

### Beispiel:

```
MAP PREFIX_TO_OPTIONS
   ! Orthophotos
    ortho_ => wtrans,on,png_output,
END_MAP
```
## <span id="page-12-0"></span>**5. Download von Rasterdateien**

## <span id="page-12-1"></span>**5.1. Überblick**

Für den Rasterdownload stehen zwei Methoden zur Verfügung:

1. Download via den GeoShop Mapserver (Unterstützte Formate: TIFF/GEOTIFF und TIFF mit TFW).

### **Vorteile des Verfahren**

Mit dem GeoShop Mapserver können Raster und Vektordaten gleichzeitig dargestellt und auch gerastert werden. Es stehen alle Möglichkeiten des GeoShop Mapserver zur Verfügung (inkl. Transparenz). Da die Darstellung im GeoShop Mapserver indiziert wird (.geo Dateien), kann die Darstellung sehr schnell berechnet werden. Ausserdem steht die Darstellung als normaler GeoShop View zur Verfügung. Das ist vorallem für das Debugging der Darstellung nützlich.

#### **Nachteile des Verfahren**

Der GeoShop Mapserver muss das resultierende Rasterbild im Hauptspeicher aufbereiten. Dem GeoShop Server Prozess muss daher genügend Hauptspeicher zugewiesen werden (Switch -Xms bzw. -Xmx von jserv.exe). Ausserdem muss die Darstellung bereits beim Upload berechnet werden können. Die aus dem Upload resultierenden .geo Dateien benötigen zusätzlichen Speicherplatz.

2. Download via die IL2PS Schnittstelle (Unterstützte Formate: GIF, PNG und JPEG).

#### **Vorteile des Verfahren**

Die Rasterdatei wird bei jeder Bestellung via die IL2PS Schnittelle (INTERLIS => PostScript) aus den INTERLIS Daten frisch berechnet. Es können daher spezielle dynamische Darstellungselemente wie z.B. Planrahmen mit Nordpfeil mit der Skriptsprache iG/Script generiert werden.

#### <span id="page-12-2"></span>**Nachteile des Verfahren**

Die Einbindung von Rasterebenen ist etwas komplizierter als beim ersten Verfahren. Die Berechnung der Darstellung ist langsamer als beim ersten Verfahren. Das Verfahren unterstützt keine Transparenz.

In den nachfolgenden Abschnitten sind beide Methoden beschrieben.

### **5.2. Download via den GeoShop Mapserver**

Ein Raster Downloadprodukt wird wie folgt für den GeoShop Mapserver definiert:

```
PRODUCT
   name STRING tiftfw
   display_name STRING 'Raster TIFF/TFW'
   params MAP
 }
    services MAP
      * MAP
        script STRING \script\raster\tiffdownload.cfg
         service STRING download
}
 }
```

```
 price_function STRING ...
```
}

In der Konfigurationsdatei tiffdownload.cfg können in der Map CONFIG\_PARAM folgende Parameter gesetzt werden:

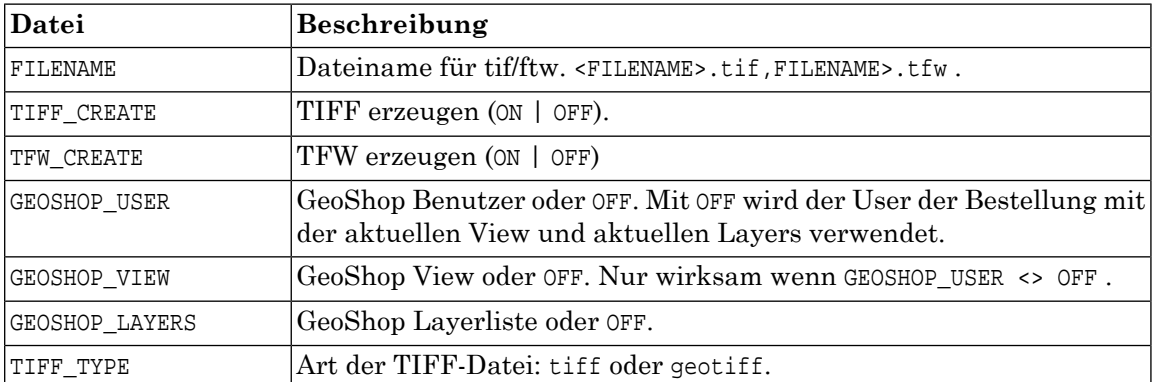

### <span id="page-13-0"></span>**5.3. Download via die IL2PS Schnittstelle**

<span id="page-13-1"></span>Die Konfiguration der IL2PS Schnittstelle ist im IL2PS Benutzerhandbuch beschrieben (s.a. [4]).

# **A. Literaturverzeichnis**

- [1] infoGrips GmbH, GeoShop Benutzerhandbuch
- <span id="page-13-2"></span>[2] infoGrips GmbH, GeoShop Konfigurationshandbuch
- [3] infoGrips GmbH, GeoEditor Benutzerhandbuch
- [4] infoGrips GmbH, IL2PS Benutzerhandbuch

# **B. Rastermodul Anteile**

Im Folgenden sind die GeoShop Anteile des Rastermodules angegeben. GEOSHOP\_DIR ist das Installationsverzeichnis des GeoShop-Server.

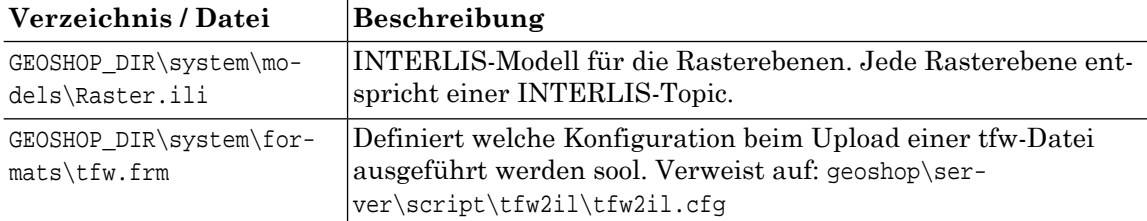

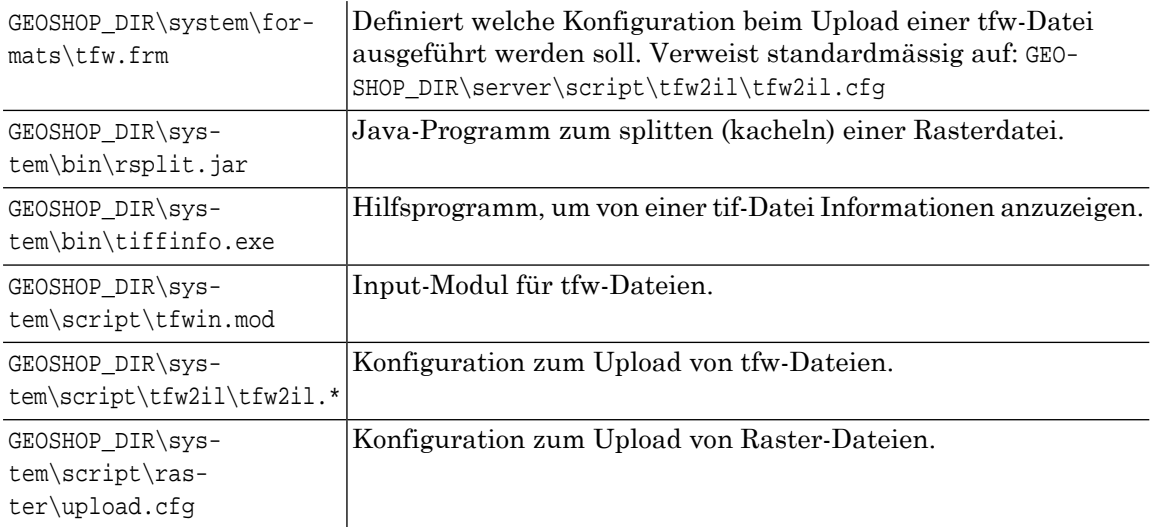

In folgenden Verzeichnissen werden als Datei die Anteile der Rasterdaten abgelegt:

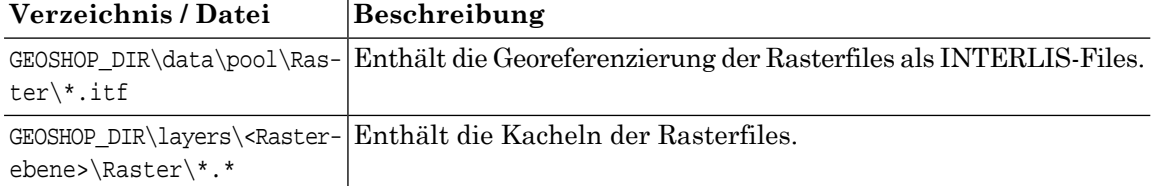